## Application sample: Record Voltage / Current input by W-8xx7 every 20 ms for 1 to 10 minutes. Then send this record file by email.

This sample applies in one 3-slot or 7-slot Wincon-8xx7 with one i-8024 in its slot No.2 and one i-8017H in its slot No. 3. Then connect i-8024 's Ch.1 to Ch.4 voltage output to i-8017H 's Ch.1 to Ch.4 voltage input.

The i-8024 in this sample will generate 4 voltage output curves to i-8017H. This sample will record i-8017H 's Ch.1 to Ch.4 voltage inputs to a "User-allocated RAM memory". It can record totally 1 to 10 minutes. When it is finished, these records are saved to a file, then Wincon-8xx7 will send it by Email. The ISaGRAF demo program name is "Wdemo\_66.pia ", please visit <u>www.icpdas.com</u> > FAQ > Software > ISaGRAF > 072 to download it.

For more information about W-8xx7 sending email, please visit

<u>www.icpdas.com</u> > FAQ > Software > ISaGRAF > 067.

For more information about "User-allocated RAM memory" and "File operation functions", please visit www.icpdas.com > FAQ > Software > ISaGRAF > 057 and 060

To send email correctly, please set proper Gateway IP in the controller's Ethernet port setting. Please type command "ipconfig" in a PC 's command prompt window at the same local network to get the Gateway IP setting as below. (Here is 10.0.0.254)

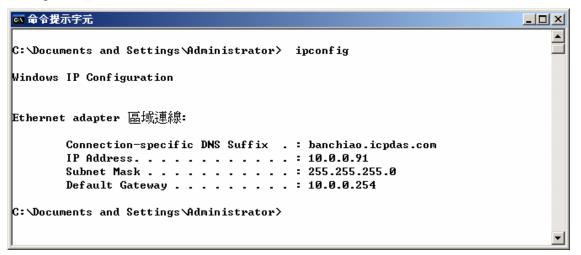

Then please fill-in this Gateway IP address to your wincon's Ethernet port setting (If controller model is W-8347/8747, you can enable two Ethernet ports, then you need to fill-in both with the same Gateway IP)

| 'SACR DM9000 Fast Ethernet Adapter' Settings OK                                                                                                    |                                                                                                    |  |  |  |  |  |  |  |  |
|----------------------------------------------------------------------------------------------------|----------------------------------------------------------------------------------------------------|--|--|--|--|--|--|--|--|
| IP Address Name Servers                                                                                                    |                                                                                                    |  |  |  |  |  |  |  |  |
| An IP address can be<br>automatically assigned to this<br>computer. If your network<br>does not automatically assign<br>IP addresses, ask your network<br>administrator for an address,<br>and then type it in the space<br>provided. | <ul> <li>Obtain an IP add</li> <li>Specify an IP add</li> <li>IP Address:</li> <li>Subnet Mask:</li> <li>Default Gateway:</li> </ul> |  |  |  |  |  |  |  |  |

Then please run Wincon Utility – Save and Reboot to store the IP setting. It will automatically re-boot once.

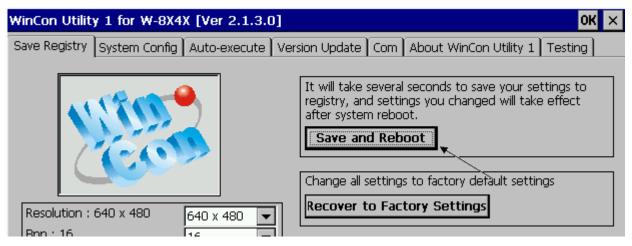

The PC 's command prompt windows can also request the Mail server 's IP address (We need it in the ISaGRAF program). For example, to request IP of msa.hinet.net , please type command TraceRT msa.hinet.net as below (Here is 168.95.4.211)

| 🔤 命令  | 提示字元    |                          |           |                                                  |
|-------|---------|--------------------------|-----------|--------------------------------------------------|
| C:\Do | cuments | and Setti                | ngs\Admin | istrator> TraceRT msa.hinet.net                  |
|       | -       | e to msa.h<br>um of 30 h |           | [168.95.4.211]                                   |
| 1     | <1 ms   | <1 ms                    | <1 ms     | 10.0.254                                         |
| 2     | 1 ms    | 1 ms                     | 1 ms      | 61-218-42-1.HINET-IP.hinet.net [61.218.42.1]     |
| 3     | 28 ms   | 29 ms                    | 63 ms     | 10.218.42.254                                    |
| 4     | 27 ms   | 27 ms                    | 27 ms     | tp-s2-c76r5.router.hinet.net [168.95.82.206]     |
| 5     | 28 ms   | 28 ms                    | 27 ms     | 220-128-2-234.HINET-IP.hinet.net [220.128.2.234] |
| 6     | 27 ms   | 27 ms                    | 27 ms     | 220-128-2-225.HINET-IP.hinet.net [220.128.2.225] |
| 7     | 36 ms   | 104 ms                   | 134 ms    | msa.hinet.net [168.95.4.211]                     |

Email demo download from www.icpdas.com - FAQ - Software - ISaGRAF - 072 is "Wdemo\_66.pia".

Please modify at least the below setting in the demo program to your own setting .

TMP := MAIL\_SET(1, 'chun@icpdas.com');(\* Receiver 1. please modify it \*)TMP := MAIL\_SET(100, 'go\_mao@hotmail.com');(\* Sender. please modify it \*)TMP := MAIL\_SET(101, '168.95.4.211');(\* Mail server 1 's IP, please modify it \*)

Then re-compile it and then download it to the W-8xx7 to run. The below windows will show up.

"Period1" is the recording period, unit is minute, value can be 1 to 10.

"Interval1" is the recording interval, unit is ms (0.001 second), value can be 10 to 10000.

"Total\_record1" is the total record amount. It is calculated automatically by program.

"Record\_cnt1" is the current finished record amount.

"Save\_cnt1" is the current saved record amount in the file after all records are finished.

Please set "Go1" as TRUE to start recording. If all records are finished, value of "record\_cnt1" should reach value of "total\_record1". Then it will start to save all records into a file. If saving file is finished, value of "save\_cnt1" should reach value of "total\_record1". Then W-8xx7 will send an email with this attached file. Few seconds later, value of "Email\_state" will be 21 or 22 if succeed. However value of "Email\_state" will be less than 0 if failed. When "Email\_progress" reach value of 100, it means the email data is 100% sent.

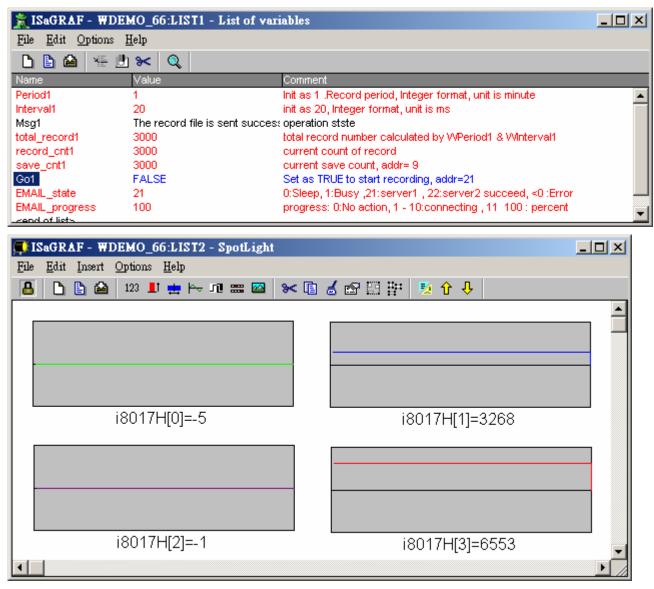

Then please receive this email by your PC. Then open this record file by M.S. Excel.

| M   | licro    | soft Excel - Bo  | ok1   |     |       |                |       |         | _1           |                |
|-----|----------|------------------|-------|-----|-------|----------------|-------|---------|--------------|----------------|
| :2  | 檔3       | 案(F) 編輯(E)       | 檢視(♡) | 插入① | 格式(0) | 工具( <u>T</u> ) | 資料(D) | ) 視窗(₩) | 說明(H)        |                |
| :   |          | 開新檔案(N)          |       |     |       | Ctrl+N         |       |         |              | ₽×             |
| : 🛍 | 2        | 開啓舊檔(①)          |       |     |       | Ctrl+O         |       | ••••    | 🔕 - <u>A</u> | • <del>•</del> |
|     |          | 關閉檔案(C)          |       |     |       |                |       |         |              |                |
|     | F.       | 儲存檔案③            |       |     |       | Ctrl+S         | E     | F       | G            |                |
| 1   |          | 另存新檔( <u>A</u> ) |       |     |       |                |       |         |              |                |
| 2   | <u>s</u> | 另存成網頁(ᠿ).        |       |     |       |                |       |         |              |                |
| 3   | 1        | 檔案搜尋(H)          |       |     |       |                |       |         |              |                |
| 4   |          |                  |       |     |       | •              |       |         |              | _              |
| 5   |          | 網頁預覽(B)          |       |     |       |                |       |         |              | _              |
| 6   |          | 版面設定(U)          |       |     |       |                |       |         |              | _              |
| 7   |          | 利印範圍( <u>T</u> ) |       |     |       | •              |       |         |              |                |
|     |          | _                |       |     |       |                |       |         |              | ١Ē             |
| 就緒  | 4        | 預覽列印(型)          |       |     |       |                |       |         |              |                |
|     | A.       | 表IIEロ/P)         |       |     |       | Ctvl±P         |       | n n     |              | //.            |

Please click on the first data at the left-top position. Then press and hold in "Shift", and at the same time press "Ctrl" – "End". You will see all data been selected.

| 💌 M:       | icrosoft Excel -    | - curve1.js |       |          |           |          |       | IX  |
|------------|---------------------|-------------|-------|----------|-----------|----------|-------|-----|
| 8          | 檔案(E) 編輯(           | ④ 檢視(♥)     | 插入①   | 格式(0) 工具 | 具(I) 資料(I | )) 視窗(₩) | 說明(H) |     |
| :          | et i triomaBitt     |             | 10    |          |           |          | - 6   | × F |
| 1          | 1 😳 新細明體            |             |       |          |           |          |       |     |
|            | A1                  | -           | fx (  | ).005    |           |          |       |     |
|            | A                   | В           | С     | D        | Е         | F        | G     |     |
| 1          | 0.005               | 0.997       | 0.011 | 1.995    |           |          |       |     |
| 2          | 0.009               | 0.997       | 0.02  | 1.995    |           |          |       |     |
| 3          | 0.015               | 0.995       | 0.027 | 1.996    |           |          |       |     |
| 4          | 0.02                | 0.997       | 0.042 | 1.994    |           |          |       |     |
| 5          | 0.027               | 1.001       | 0.053 | 1.996    |           |          |       |     |
| 6          | 0.025               | 0.997       | 0.063 | 1.996    |           |          |       |     |
| 7          | 0.034               | 0.999       | 0.079 | 1.996    |           |          |       |     |
| 8          | 0.042               | 0.998       | 0.085 | 1.994    |           |          |       |     |
| 9          | 0.058               | 0.995       | 0.084 | 1.995    |           |          |       |     |
| 10         | 0.053               | 0.997       | 0.105 | 1.996    |           |          |       |     |
| 11         | 0.056               | 0.995       | 0.114 | 1.995    |           |          |       | -   |
| <b>I</b> • | ► ► \ <u>curvel</u> |             |       |          | •         |          |       |     |
| 就緒         |                     |             |       |          |           |          |       | 1.  |

Then click on

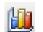

| Microsoft Excel - curve1.js |                    |             |                  |           |          |               |          |         |        |         |              |
|-----------------------------|--------------------|-------------|------------------|-----------|----------|---------------|----------|---------|--------|---------|--------------|
| :图) 格                       | <b>な</b> ぼう 編輯     | hE) 檢視(V)   | 插入①              | 格式(0) 工具( | T) 資料(D) | 視窗(₩)         | 説明(H)    | 輸入需     | 要解答的問題 | •       | -8×          |
| E 🗋 🛛                       | 🦻 🔜 🔒 🗋            | 3   9 - 1 🚺 | 0                | 新細明體      | -        | 12 - <b>B</b> | IU       | = = = • | \$   🗲 | 🔛 + 🆄 + | <u>A</u> - 📮 |
| ▲1 <del>•</del> 6.005       |                    |             |                  |           |          |               |          |         |        |         |              |
|                             | Α                  | В           | - <u> 圖表精霊</u> し | D         | E        | F             | G        | Н       | Ι      | J       |              |
| 2390                        | -0.054             | 0.995       | -0.106           | 5 1.998   |          |               |          |         |        |         |              |
| 2391                        | -0.047             | 0.997       | -0.094           | 4 1.992   |          |               |          |         |        |         |              |
| 2392                        | -0.044             | 0.998       | -0.086           | 5 1.996   |          |               |          |         |        |         |              |
| 2393                        | -0.045             | 5 0.998     | -0.073           | 3 1.994   |          |               |          |         |        |         |              |
| 2394                        | -0.033             | 0.997       | -0.063           | 3 1.996   |          |               |          |         |        |         |              |
| 2395                        | -0.028             | 0.997       | -0.052           | 2 1.996   |          |               |          |         |        |         |              |
| 2396                        | -0.023             | 0.997       | -0.042           | 2 1.996   |          |               |          |         |        |         |              |
| 2397                        | -0.019             | 9 0.998     | -0.03            | 3 1.995   |          |               |          |         |        |         |              |
| 2398                        | -0.012             | 2 0.998     | -0.02            | 2 1.995   |          |               |          |         |        |         |              |
| 2399                        | -0.01              | 0.997       | -0.012           | 2 1.982   |          |               |          |         |        |         |              |
| 2400                        | 0.001              | 0.997       | 0.002            | 2 1.996   |          |               |          |         |        |         |              |
| 2401                        |                    |             |                  |           |          |               |          |         |        |         |              |
|                             | N\ <u>curve1</u> / | /           |                  |           |          |               | <b>↓</b> |         | 1      |         |              |
| 就緒                          |                    |             |                  |           |          |               | 加總=-3.   | .693    |        |         |              |

Please select the correct diagram on the left-hand side. And check the left-top type on the right-hand side. Then go Next .

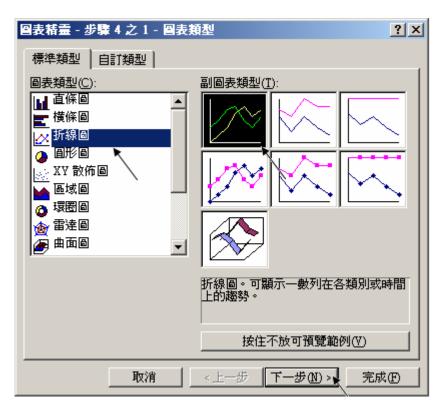

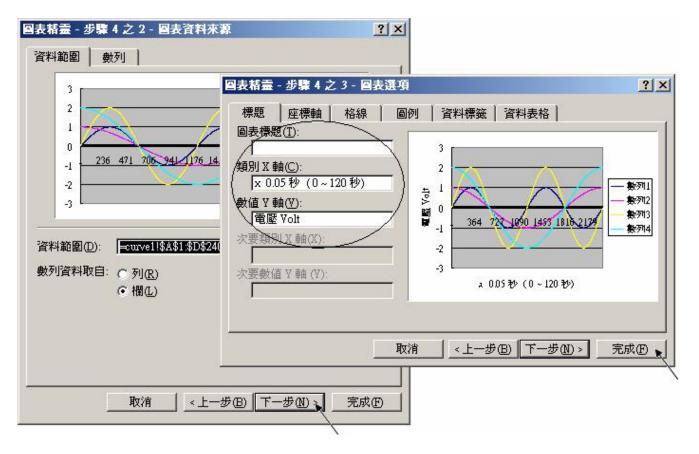

By the procedure, you will get the trend curve as the below window. You can modify its size, or check at any trend line. If you move your mouse to point at some position at the trend line, the related data is shown.

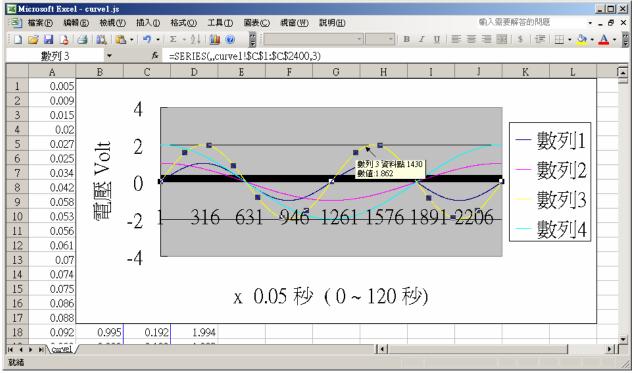

Please save this trend curve diagram as a "Microsoft Office Excel (\*.xls)" format. Then at any later time, you can open it to display the trend curve directly.

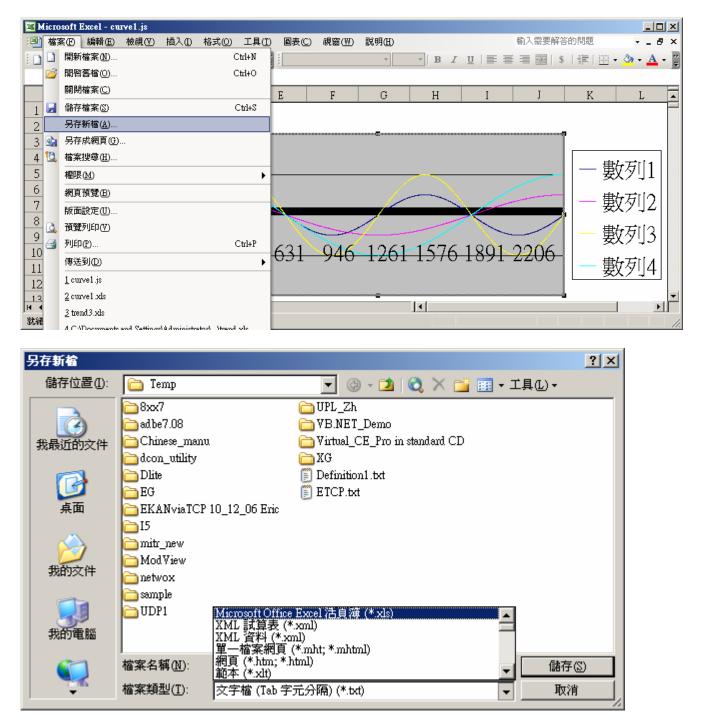